# **TEHNICI CAD PENTRU MODULE ELECTRONICE LUCRAREA DE LABORATOR nr. 2**

Realizarea schemelor în OrCAD Capture – partea I

**I. Scopul lucrării:** Scopul lucrării de laborator nr. 2 este de a prezenta etapele necesare pentru realizarea unei scheme electronice simple utilizând OrCAD Capture.

# **II. Aspecte teoretice**

### *1. Plasarea componentelor*

Aducerea unei componente în aria de lucru se face prin utilizarea comenzii *Place part* <sup>comenz</sup>i care se regăsește în bara de unelte și are pe tastatură scurtătura  $\leq p$ . In acest moment pe ecran va apărea fereastra din figura 2.1.

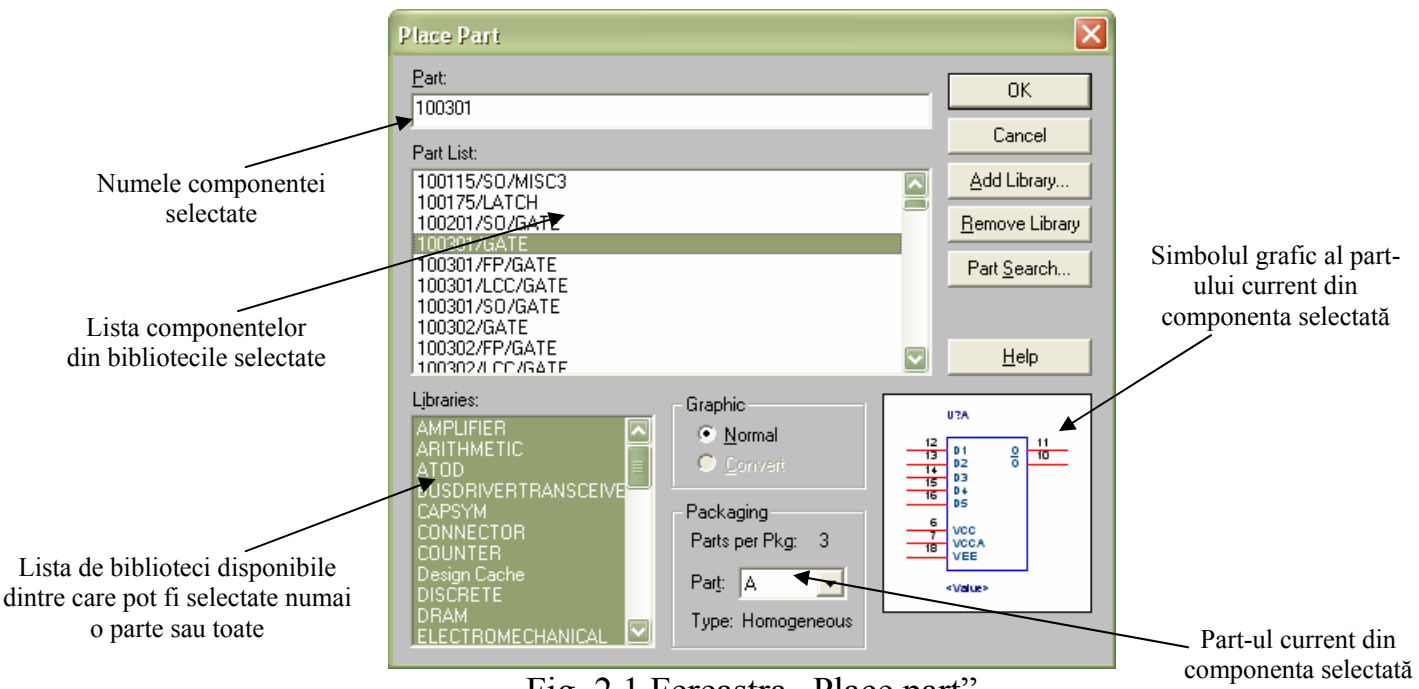

Fig. 2.1 Fereastra "Place part"

Programul Capture înţelege prin *part* unitatea logică minimă plasată în planşa de desenare care este utilizată la desenarea schemei. Dacă schema realizată se doreşte a fi simulată cu Pspice atunci este posibil ca un part să reprezinte un anumit model sau o functie de circuit. Dacă schema este introdusă în Capture în vederea realizării circuitelor imprimate (PCB) de regulă part-urile au corespondent în componente reale: tranzistoare, circuite integrate, conectoare, relee, etc. Aceste componente electronice se găsesc fizic sub forma unor capsule – *package*. Un *package* este de fapt o componentă fizică (componentă electronică sau piesă) care se plantează pe placa de circuit imprimat pentru a realiza functiile modulului electronic.

In cazul componentelor discrete unitatea logică minimă - part logic coincide cu unitatea constructivă *package* = capsulă. Un *package* = part fizic poate conţine mai multe part-uri logice (entităţi sau uneori, de la exemplul cel mai evident care este cazul circuitelor digitale TTL – "*gates*" porţi), având în acest caz o capsulă cu mai multe entităţi – *multiple part package*. Fiecare *package* va avea pe placa de circuit imprimat un nume unic (*Part Reference*) ce prezintă un prefix unic în schema electronică. De exemplu, dacă circuitul integrat SN7400 este utilizat într-o schemă şi presupunem că are prefixul IC7, atunci cele patru porţi componente vor fi referite ca IC7A, IC7B, IC7C, IC7D, dacă numerotarea se face alfanumeric sau IC7-1, IC7-2, IC7-3, IC7-4 dacă indexarea se face numeric.

Dacă parturile continute într-o capsulă au toate aceeasi reprezentare grafică, atunci se spune că avem un *package* omogen aşa cum este exemplificat în figura 2.2. În caz contrar *package*-ul este eterogen. In mod normal, majoritatea *package*-urilor din bibliotecile Orcad sunt de tip omogen (adică toate entitățile din interiorul unei capsule sunt identice). Există însă și cazuri în care entităţile din capsulă nu sunt identice şi *part*-ul este numit "eterogen".

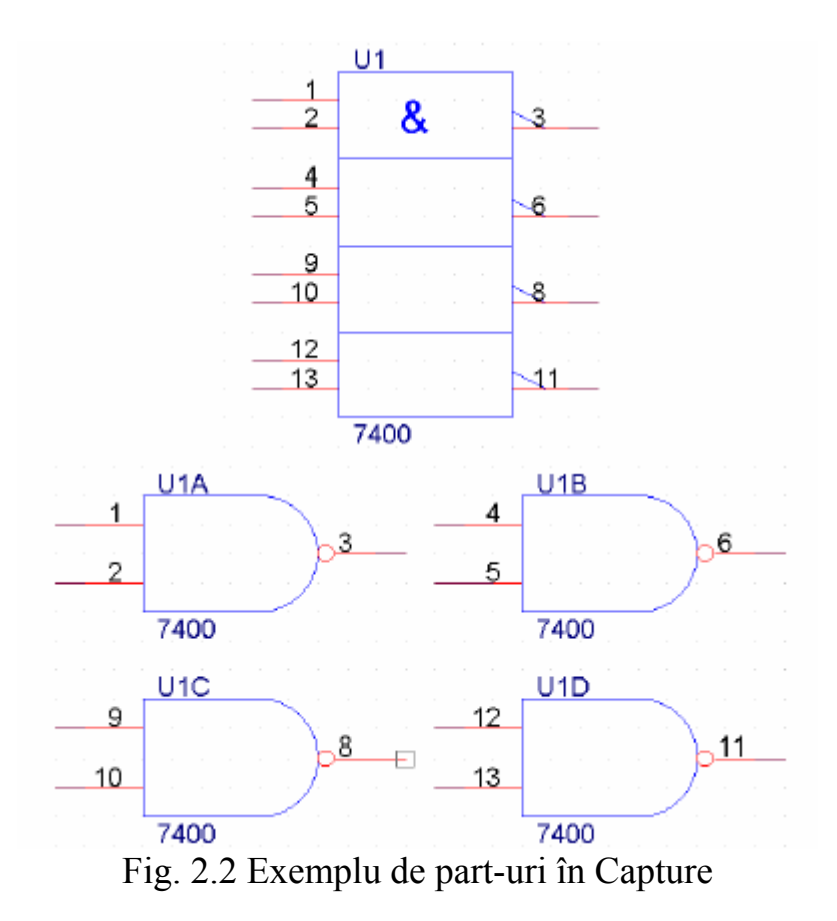

Dacă se cunoaşte numele sau o parte din numele unei componente, acesta poate fi introdus în câmpul "Part" al ferestrei prezentată în figura 2.1 și programul va căuta automat componenta respectivă în bibliotecile selectate. In cazul în care se doreşte adăugarea unei noi biblioteci se apasă butonul "Add library" şi se selectează fişierele de interes din lista care apare.

După apăsarea butonului "OK" în fereastra descrisă în figura 2.1, pe ecran apare zona de lucru având la poziţia curentă a mouse-ului simbolul componentei selectate care va fi plasată după fiecare click stânga executat. Revenirea la modul de lucru normal se face prin apăsarea tastei <esc>.

Pentru a roti o componentă ea trebuie selectată cu mouse-ul iar apoi se apasă tasta <r>.

După selectarea unei componente cu mouse-ul, ea poate fi reflectată în jurul axei de simetrie verticale prin apăsarea tastei <v> şi în jurul axei de simetrie orizontale prin apăsarea tastei <h>.

Ştergerea unui part se realizează prin selectarea acestuia cu mouse-ul şi apăsarea tastei <del>.

Odată un part plasat în pagina de desenare, el este automat stocat în memoria *Design Cache* asociată fişierului *Design*, astfel proiectele (\*.opj) sau fişierele *Design* (\*.dsn) fiind portabile între diverse calculatoare fără a mai fi necesar ca în biblioteca locală de simboluri a noului calculator să fie prezente simbolurile din schemă.

# *2. Plasarea alimentărilor*

Plasarea simbolurilor de masă în aria de lucru se face prin utilizarea comenzii *Place ground* en care se regăsește în bara de unelte și are pe tastatură scurtătura <g>. Dacă în fereastra care apare în acest moment nu există niciun simbol de masă, va trebui adăugată biblioteca "capsym".

Plasarea simbolurilor de surse de alimentare în aria de lucru se face prin utilizarea comenzii *Place power* <sup>reg</sup> care se regăsește în bara de unelte și are pe tastatură scurtătura <f>. Dacă în fereastra care apare în acest moment nu există niciun simbol de sursă de alimentare, va trebui adăugată biblioteca "capsym".

Intr-o schemă elctronică pot fi plasate oricâte simboluri de masă sau de surse de alimentare este necesar. Toate conexiunile cu acelaşi tip de simboluri de masă vor fi automat interconectate de Capture în vederea realizării cablajului sau a simulărilor. Acest lucru este valabil şi pentru toate conexiunile cu acelaşi tip de simboluri de surse de alimentare.

Ştergerea unui simbol de alimentare se realizează prin selectarea acestuia cu mouse-ul și apăsarea tastei <del>.</del>

### *3. Adăugarea conexiunilor electrice*

Plasarea conexiunilor electrice între diferite componente se face prin utilizarea comenzii *Place wire*  $\Box$  care se regăsește în bara de unelte și are pe tastatură scurtătura <w>.

Conexiunile pot porni şi se pot opri "din (în) aer". Inceperea şi terminarea unei conexiuni presupun executarea unui click stânga. La terminarea unei conexiuni într-o altă conexiune, programul pune în mod automat un punct de joncţiune.

Nu se recomandă realizarea unei conexiuni la 90 grade direct din pinul unei componente.

> Este interzisă trasarea unei conexiuni electrice peste simbolul unui part chiar dacă acest lucru este posibil în Capture.

Ştergerea unei conexiuni se realizează prin selectarea acesteia cu mouse-ul si</del> apăsarea tastei <del>.

### *4. Modificarea valorilor şi a indicatorului unei componente*

In OrCAD o componentă a unei scheme electronice este identificată prin două atribute esentiale:

- indicatorul componentei (Part reference) acest atribut trebuie să fie unic pentru fiecare componentă dintr-o schemă iar modul de alcătuire depinde de tipul componentei (exemplu figurile 2.3 şi 2.4).
- valoarea componentei (Part value)

Pentru componente discrete de tip capacitor, rezistor, bobină, acest atribut reprezintă chiar valoarea fizică a respectivei componente (figura 2.4). In cazul tranzistoarelor sau al circuitelor integrate, atributul "Part value" reprezintă modelul respectivei componente (figura 2.3)

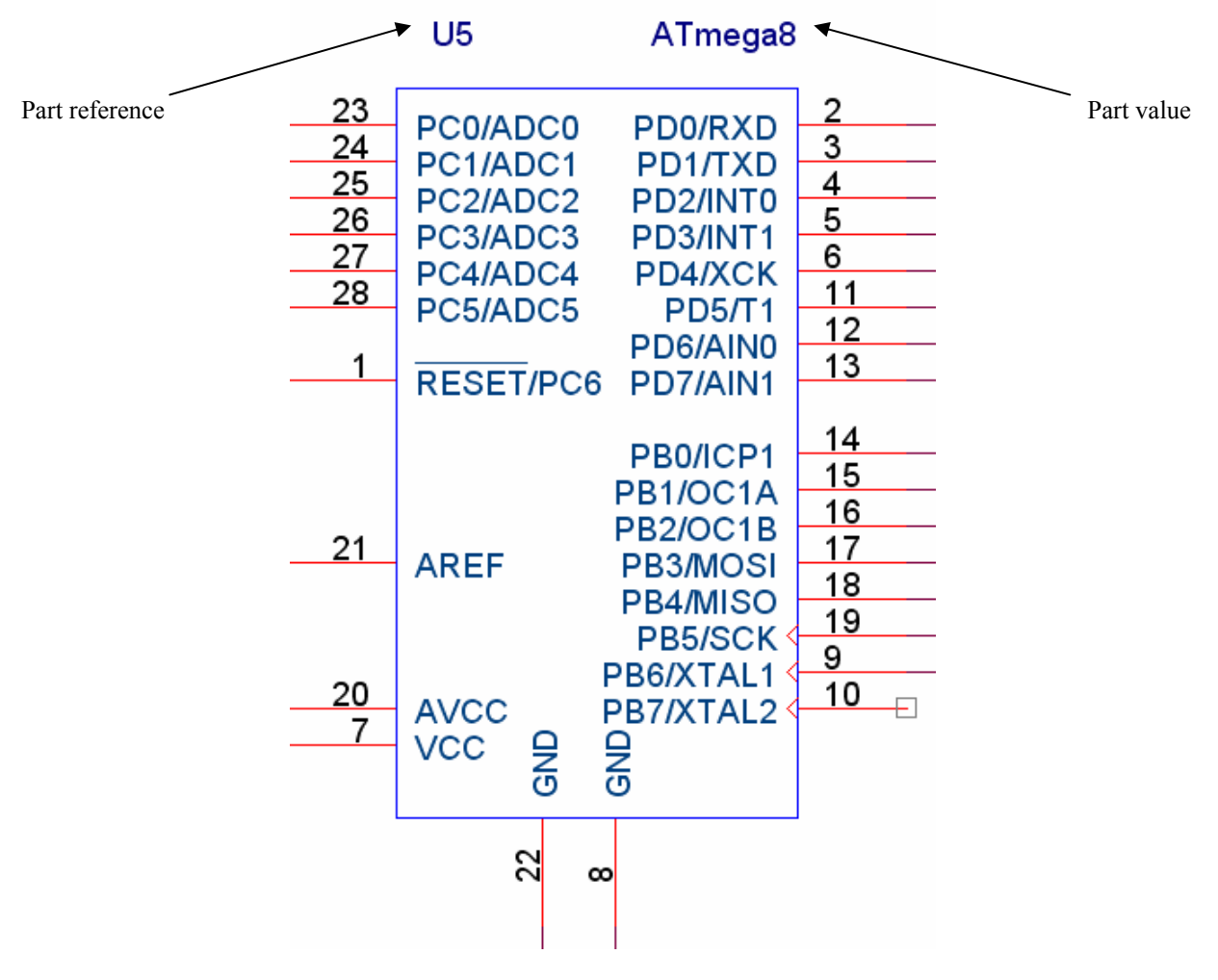

Fig. 2.3 Circuit integrat în Capture

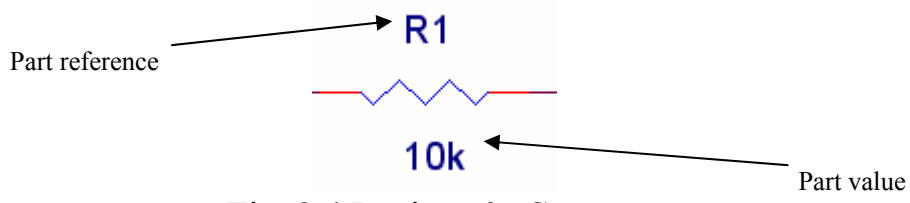

Fig. 2.4 Rezistor în Capture

Modificarea atributelor "Part reference" sau "Part value" se face prin executarea unui dublu click pe ele. In acest moment apare o fereastră ca cea din figura 2.5 unde se poate scrie valoarea dorită.

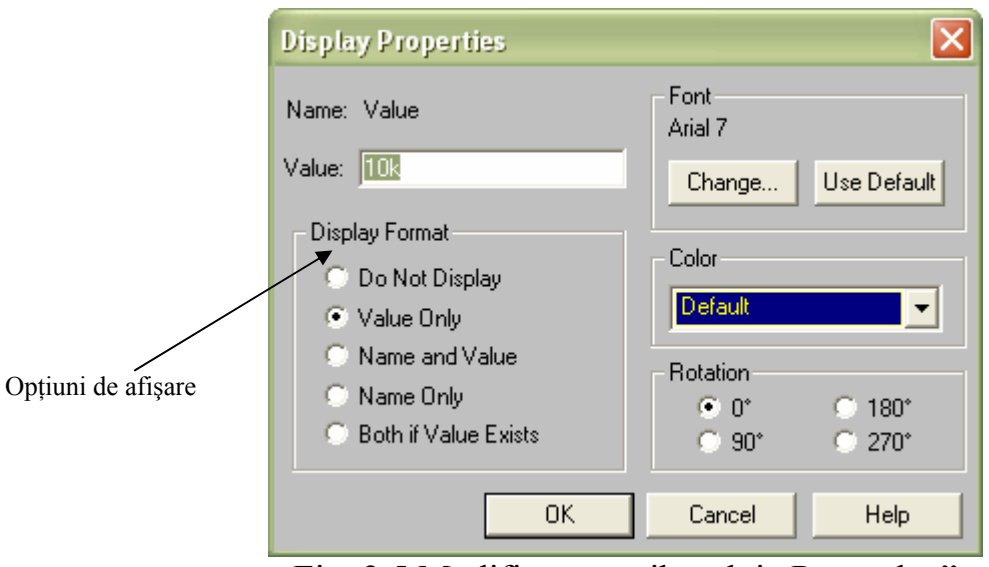

Fig. 2.5 Modificarea atributului "Part value"

Atributele "Part reference" și "Part value" pot fi plasate cu ajutorul mouse-ului oriunde se doreşte.

# **III. Desfăşurarea laboratorului**

- 1. Se crează un proiect nou în OrCAD Capture.
- 2. Se desenează schemele din figurile 2.6; 2.7 şi 2.8.

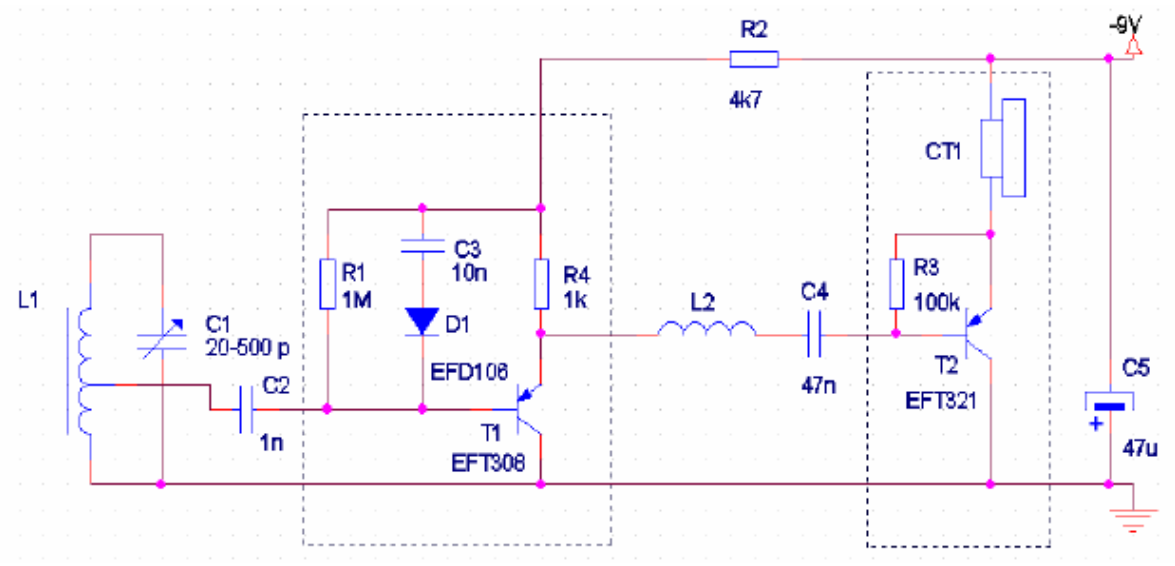

Fig. 2.6 Schema I

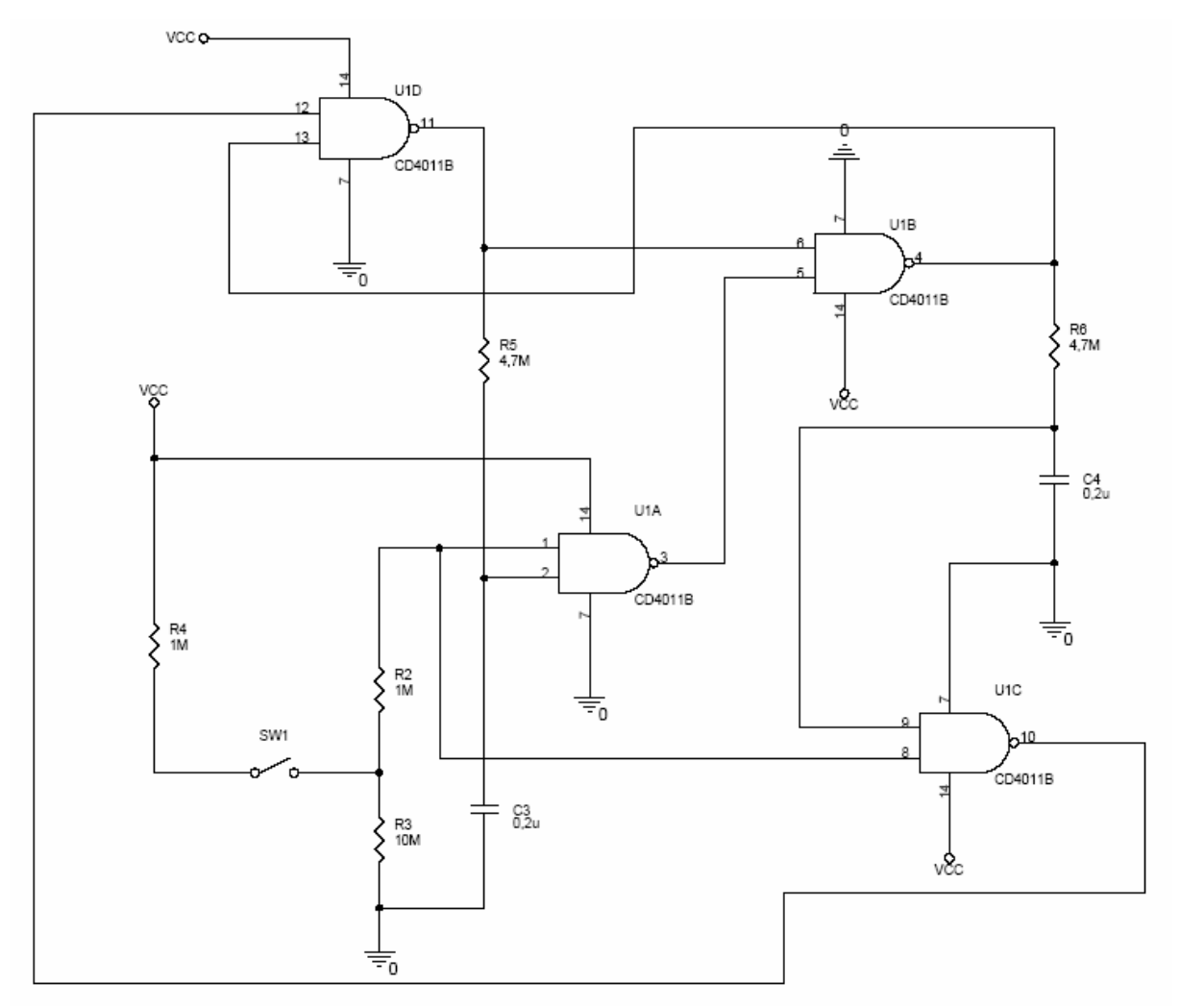

Fig. 2.7 Schema II

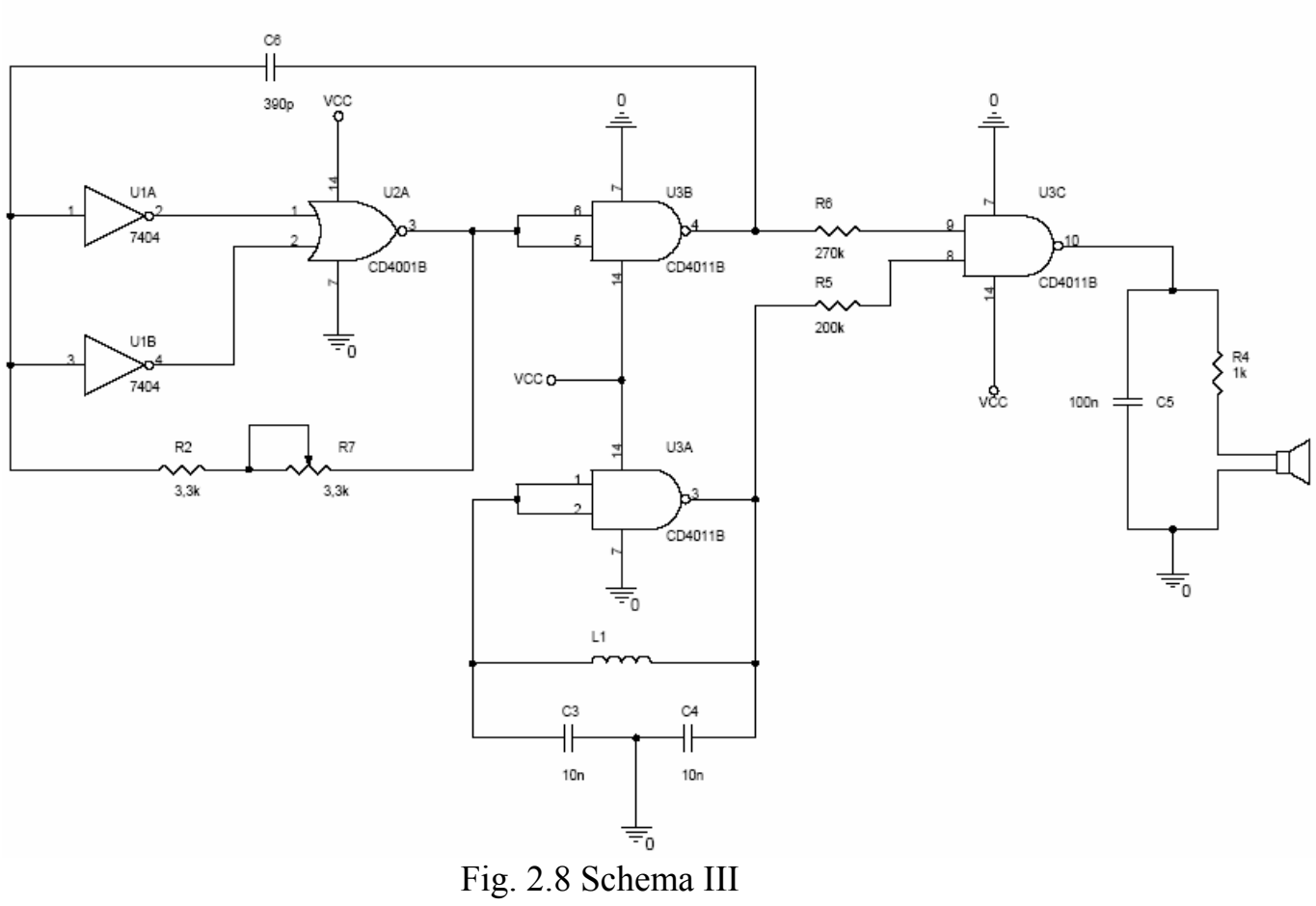

**IV. Tema de casă** Să se realizeze în OrCAD Capture schema din figura 2.9.

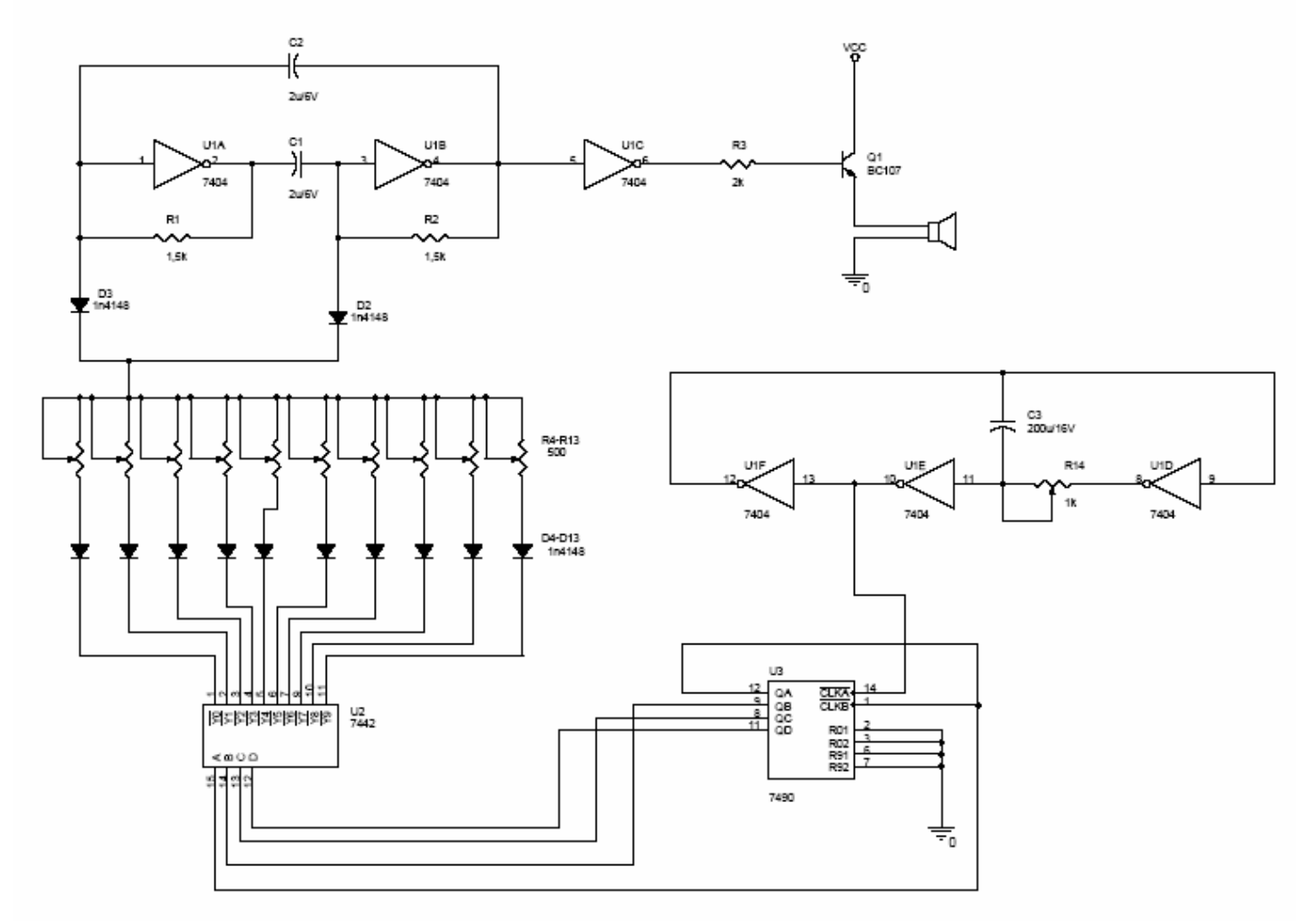

Fig. 2.9 Tema de casă